## [Rellenar con un degradado o textura u](http://gusgsm.com/rellenar_con_un_degradado_o_textura_un_texto_en_adobe_illustrator)n te [Adobe illustra](http://gusgsm.com/rellenar_con_un_degradado_o_textura_un_texto_en_adobe_illustrator)tor

## [Gustavo Sánchez Muñoz](http://gusgsm.com/gustavo_sanchez_munoz)

(Septiembre de 2006)

Los que comienzan a trabajar con Adobe Illustrator se encuentr saben cómo pintar de relleno un texto con un degradado o una que no seal un color liso. Cuando lo intentan aplicando directal degradado, no se produce ningún resultado.

la solución rápida entonces suele ser convertir el texTextoen traz - Crear contornos "). El problema es que ya no se puede editar el t además, es completamente innecesario.

La solución correcta es Estilo gráficon " " Mayusc + F5 ). Es rápido, sencillo y flexible; veamos un ejemplo ultrarrápido con el texto

Creamos un texto cualquiera. El color de relleno da igual po a quitar.

En algún lugar del documento, pintamos una forma geométrica cualquiera.

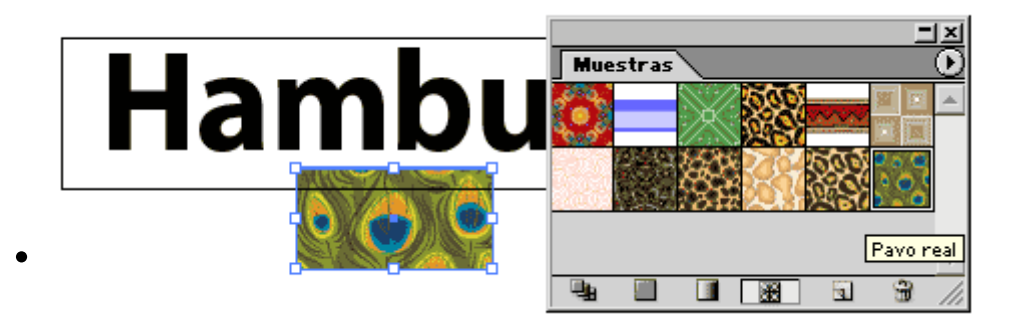

A esa forma, le aplicamos el degradado, motivo o relleno de fantasía que queremos usar luego.

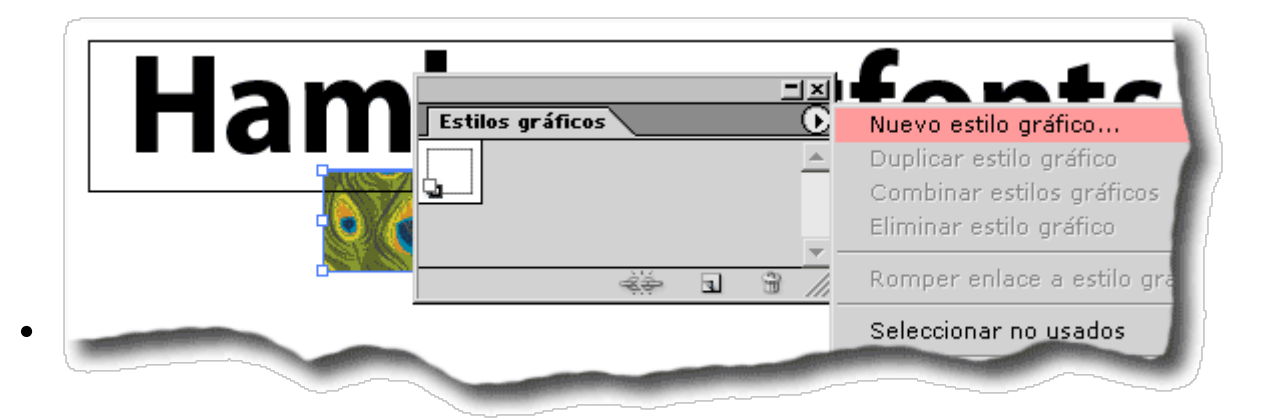

Con ese objeto aun seleccionado, abrimos la paleta "Ventana - Estilos gráficos" y elegimos la opción "Nuevo estilo gráfico" y le damos el nombre que más nos apetezca (en este caso, como es plimas de pavo real: " pavo real").

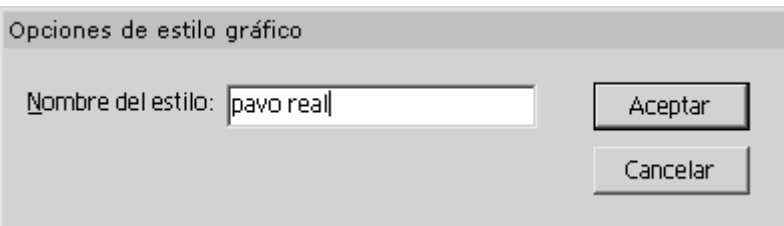

Al hacer eso, estaremos creando un nuevo estilo gráfico que tendrá exactamente los mismos atributos de apariencia (color, tipo de relleno, grosor de trazo, modo de fusión, etc…) que el objeto que tengamos seleccionado en ese momento.

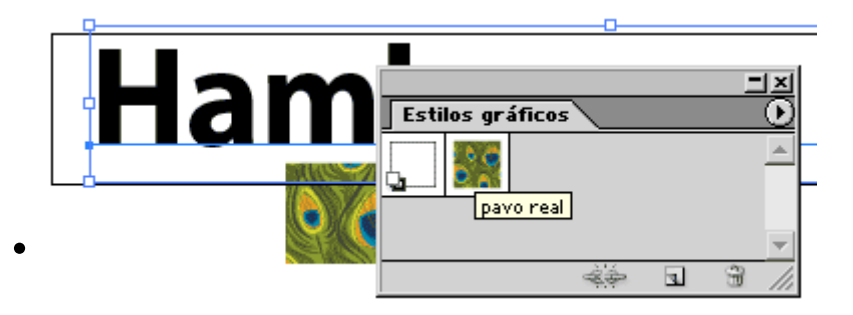

Ahora, seleccionamos el texto que queremos colorear y pinchamos en la paleta "Ventana - Estilos gráficos" el estilo que acabamos de crear.

## ¡Soy editable!

Ya está. A cada texto que queramos rellenar de esa forma, le aplicaremos el estilo correspondiente.

## **Y además…**

Cada vez que cambies el relleno que definiste para el "estilo gráfico", cambiará igualmente en todos los objetos que tengan aplicado ese estilo (o el color de trazo, o el grosor, o… cualquier atributo incluido en dicho estilo).

Si quieres que eso no ocurra, debes seleccionar el objeto y en la paleta "Estilos gráficos" debes seleccionar la opción que dice "Romper enlace a estilo gráfico".